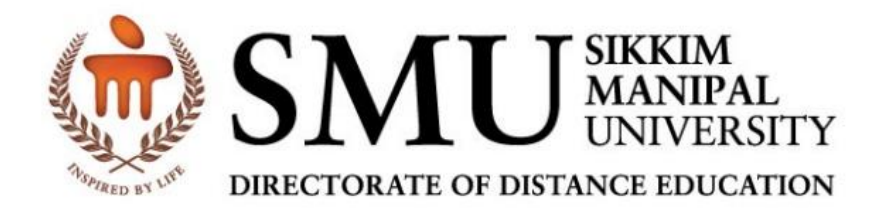

# **Fresh Admission Process**

### **Contents**

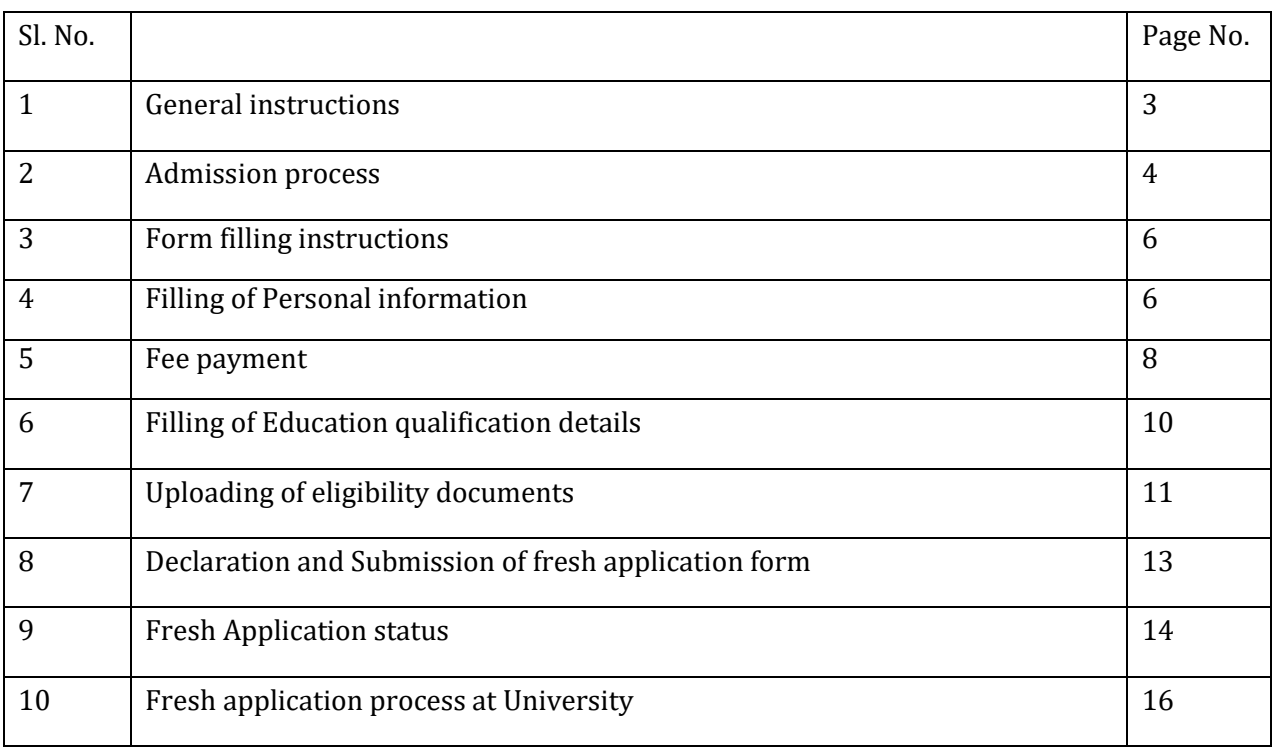

## **Admission Manual**

The objective of this document is to provide necessary guidelines to fill and submit online application form for admission.

**Important: Refer to the Prospectus for instructions, fee, and eligibility criteria before filling the online application form for admission.**

It is advised to strictly follow the suggestions as given below. This would help the University in processing the application forms without any delays.

#### **General Instructions:**

- 1. Read and understand the eligibility conditions given in the Prospectus before applying for the program.
- 2. Read the Instructions carefully before filling up the form.
- 3. The **original documents** in support of eligibility, Identity should be properly scanned and uploaded.
- 4. The candidate is not permitted to pursue two Degree programs in the same/different University/s at the same time.
- 5. Furnishing incorrect information/suppression of information would lead to rejection of application form for admission.
- 6. Always visit our website, [www.smude.edu.in](http://www.smude.edu.in/) and login to Myzone Portal for up-to-date admission status and notifications from time to time.
- 7. All correspondence will be made through email to the registered email id of the candidate (i.e. email id entered in the application form for admission).
- 8. Indian Nationals residing in India only can seek admission

## **Admission Process**

- 1. Admission Notification
- Commencement of the session will be notified in the University website
- 2. Applicants can request for admission information in the University website

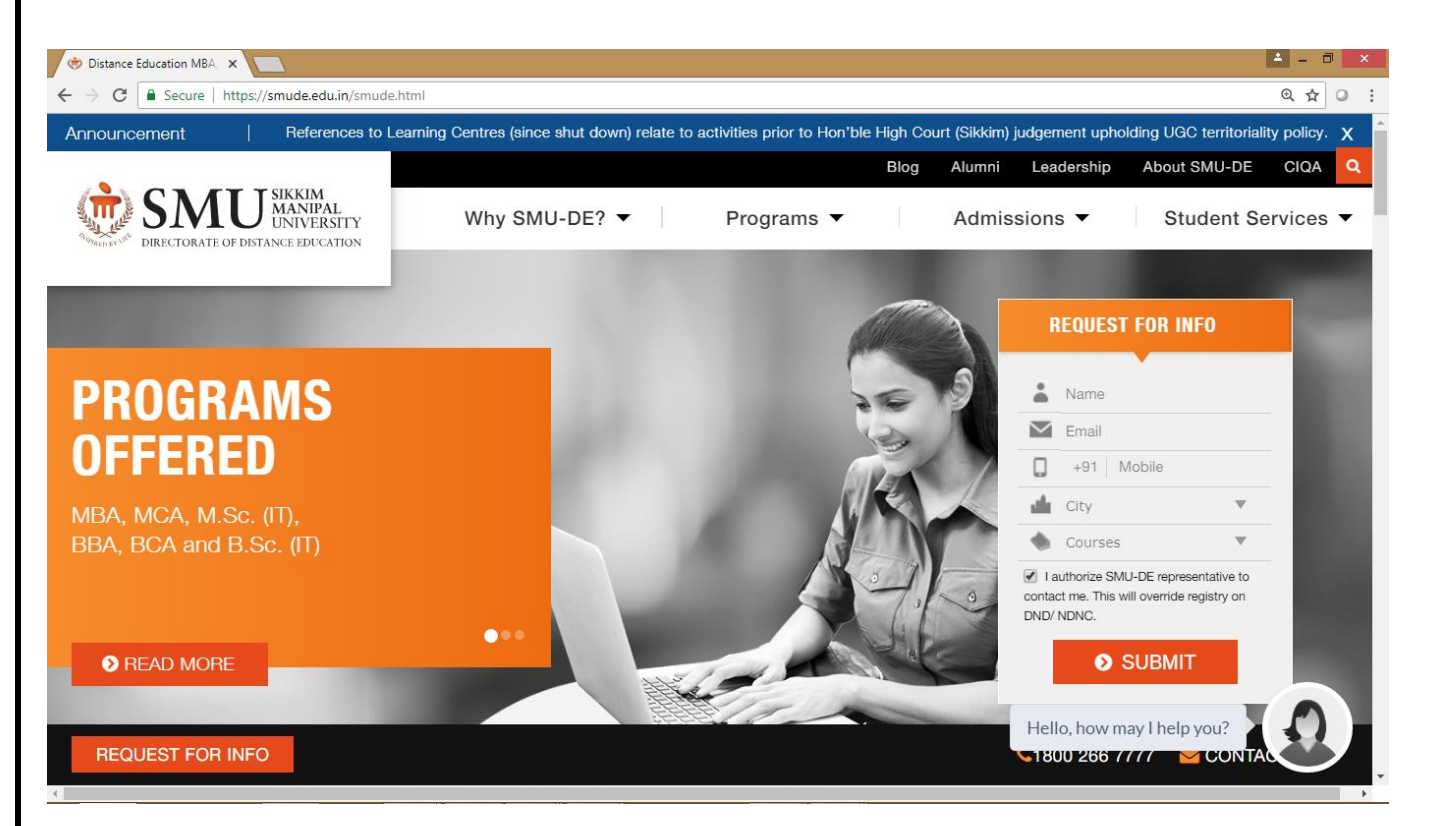

- 3. Applicants will be counseled on submission of request in the website
- 4. Application forms generated by the University counsellors by entering basic details of the eligible applicants
- First Name- Enter First name which should be same as mentioned in the eligibility documents.
- Last Name Enter last name. If there is no middle/last name enter dot in this field.
- Mobile–Enter valid mobile number. Important communication will be sent through SMS to this number.
- Email Id- Enter valid email id. University will send all important communication/ notification to this email id.
- City Select the City of your residence.
- Course Select the correct Program that the candidate intends to apply. The admission will be granted based on the program selected and submit the form.
- Date of Birth- Enter the Date of Birth (as mentioned in Matriculation (10<sup>th</sup>) marks card or Birth certificate).

- Benefit Category – Select the appropriate benefit category, if the candidate is eligible. The supporting documents in support of the same need to be uploaded. For others, select as regular.

Re-verify all the above details and click "Proceed" button. The application number will get displayed on the screen.

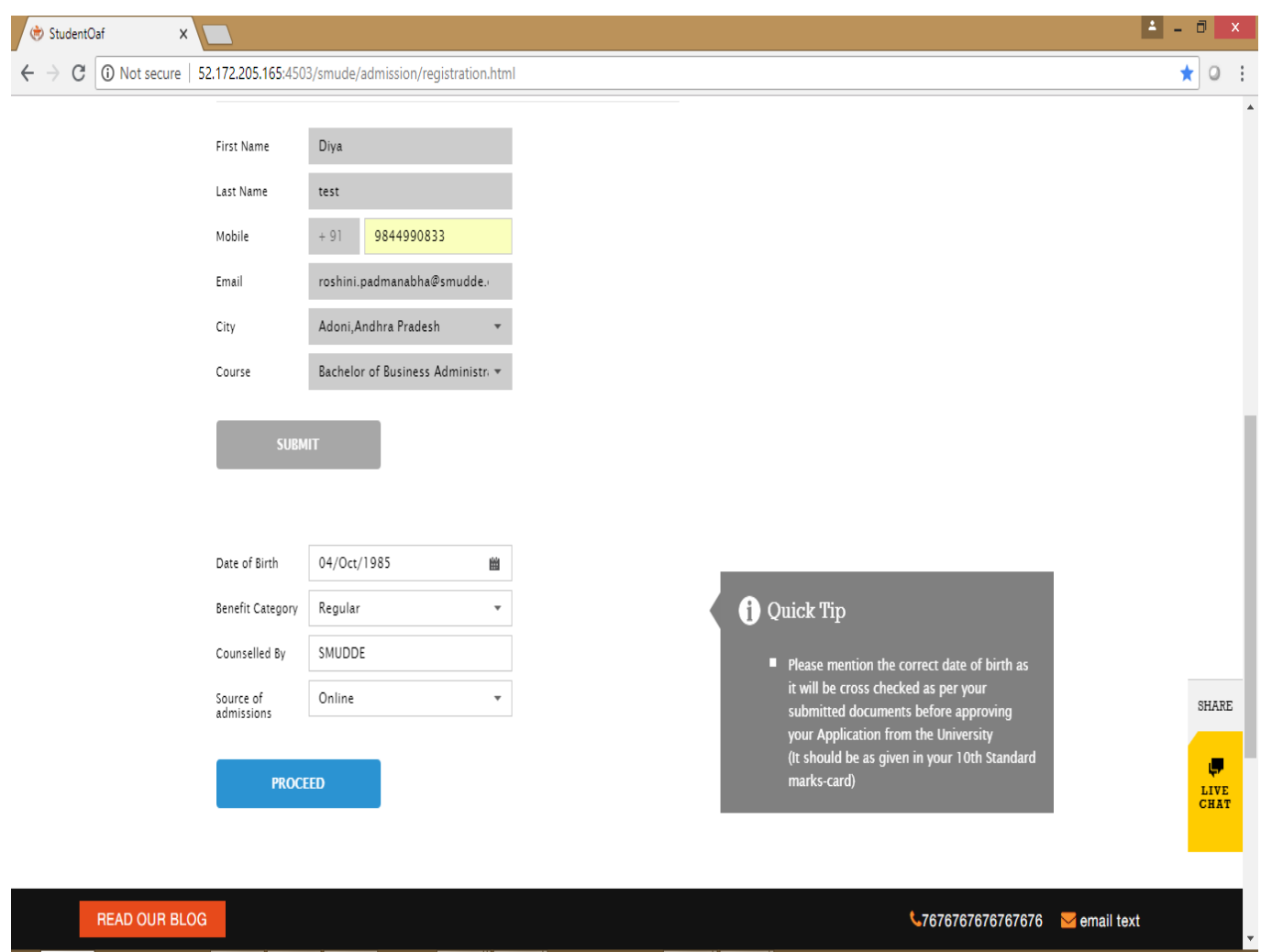

5. After generation of application form, applicant will be provided the access to his/her application form.

An email communication and sms gets triggered to applicant with the information on URL link and login credentials to the application form

Login Id: Application Number Password: DOB

Enter details carefully at the time of filling the form in the online portal. The basic information of the candidate cannot be modified subsequently by the candidate (i.e. after submitting the form to University).

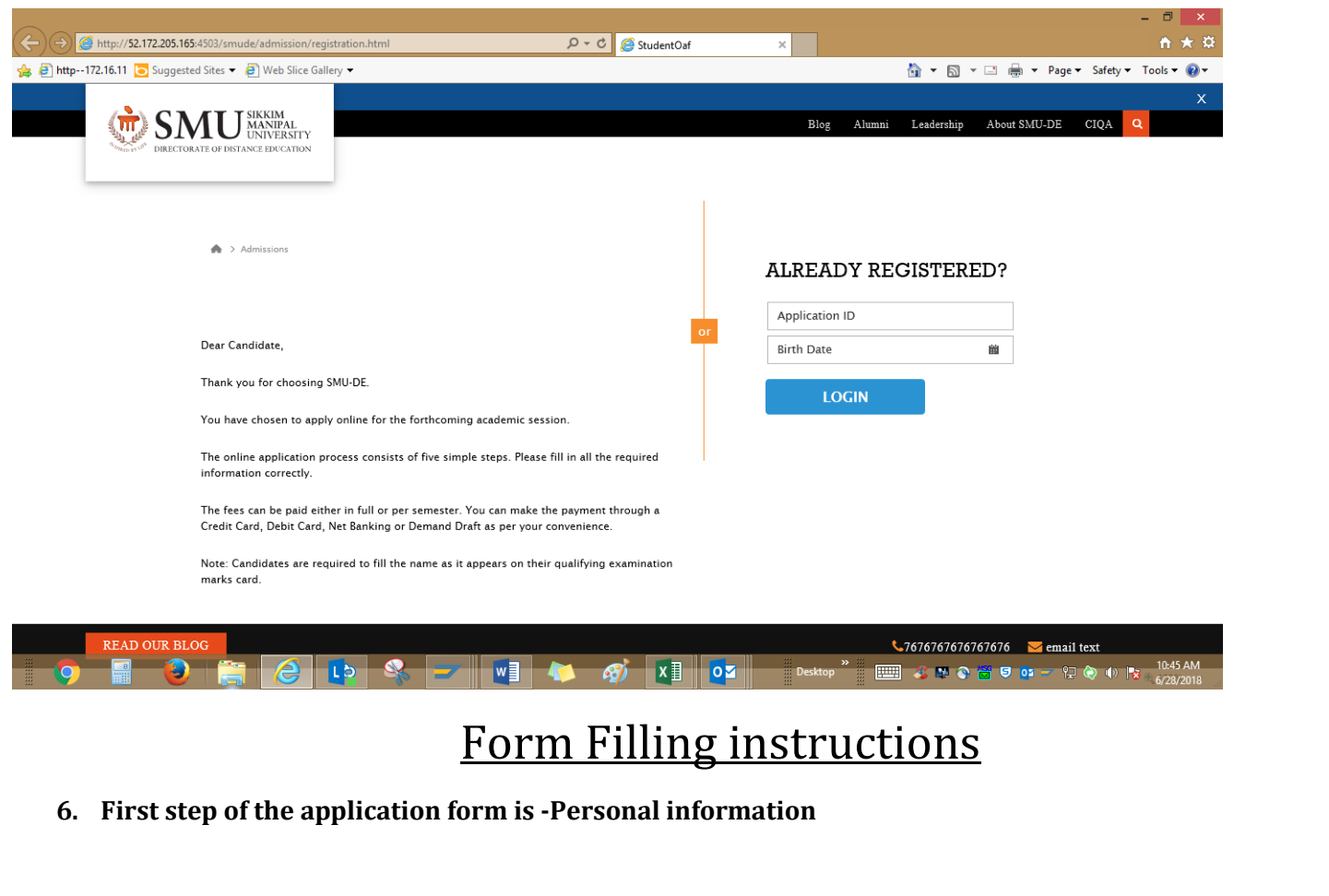

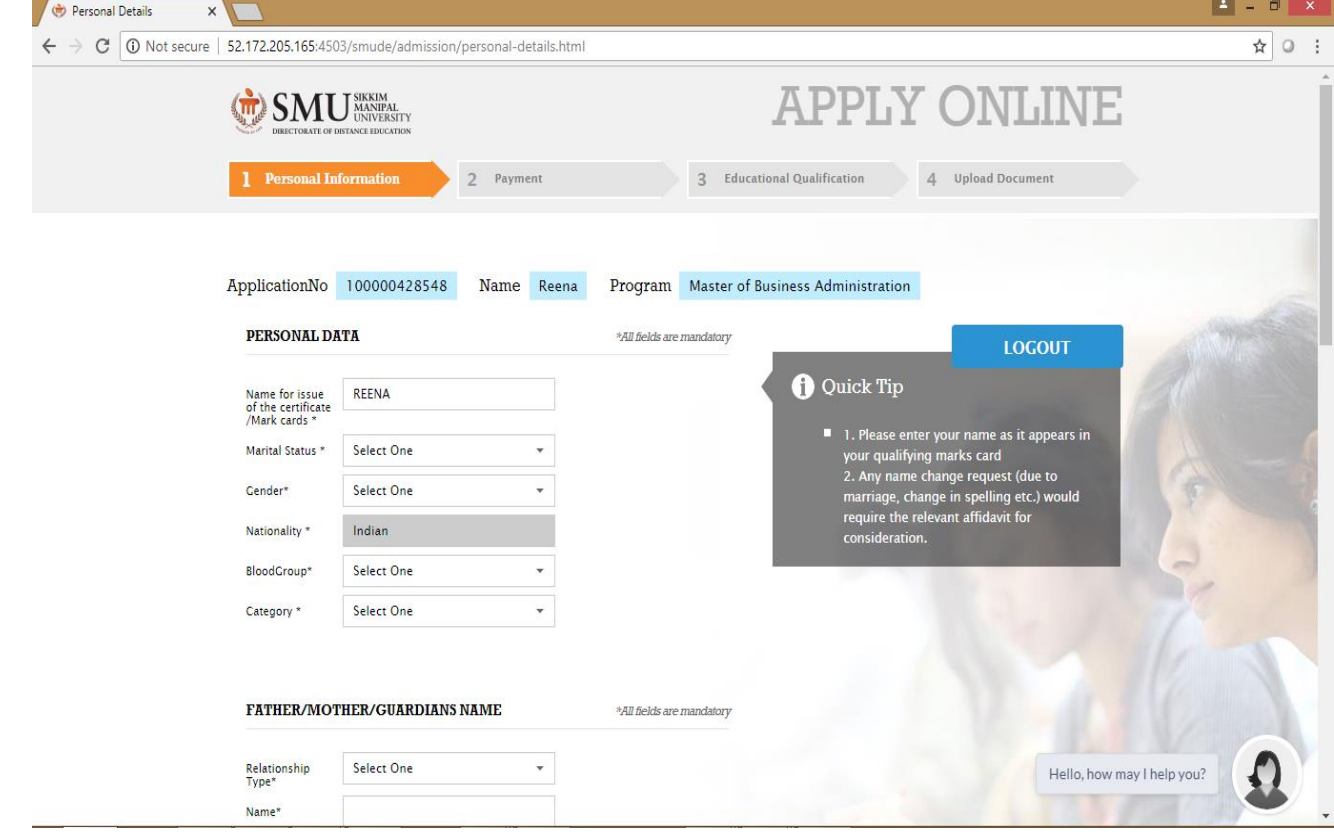

- i) Personal data
- a. Gender- Select the Gender from the drop down menu.
- b. Marital Status- Select the Marital Status from the drop down menu.
- c. Blood Group- Select the correct blood group.
- ii) Father's/ Mother's/Guardian's Name
- d. Relationship Select the relationship from the drop down menu.
- e. Name Enter Father's/ Mother's/Guardian's Name as mentioned in the 10th standard mark card.

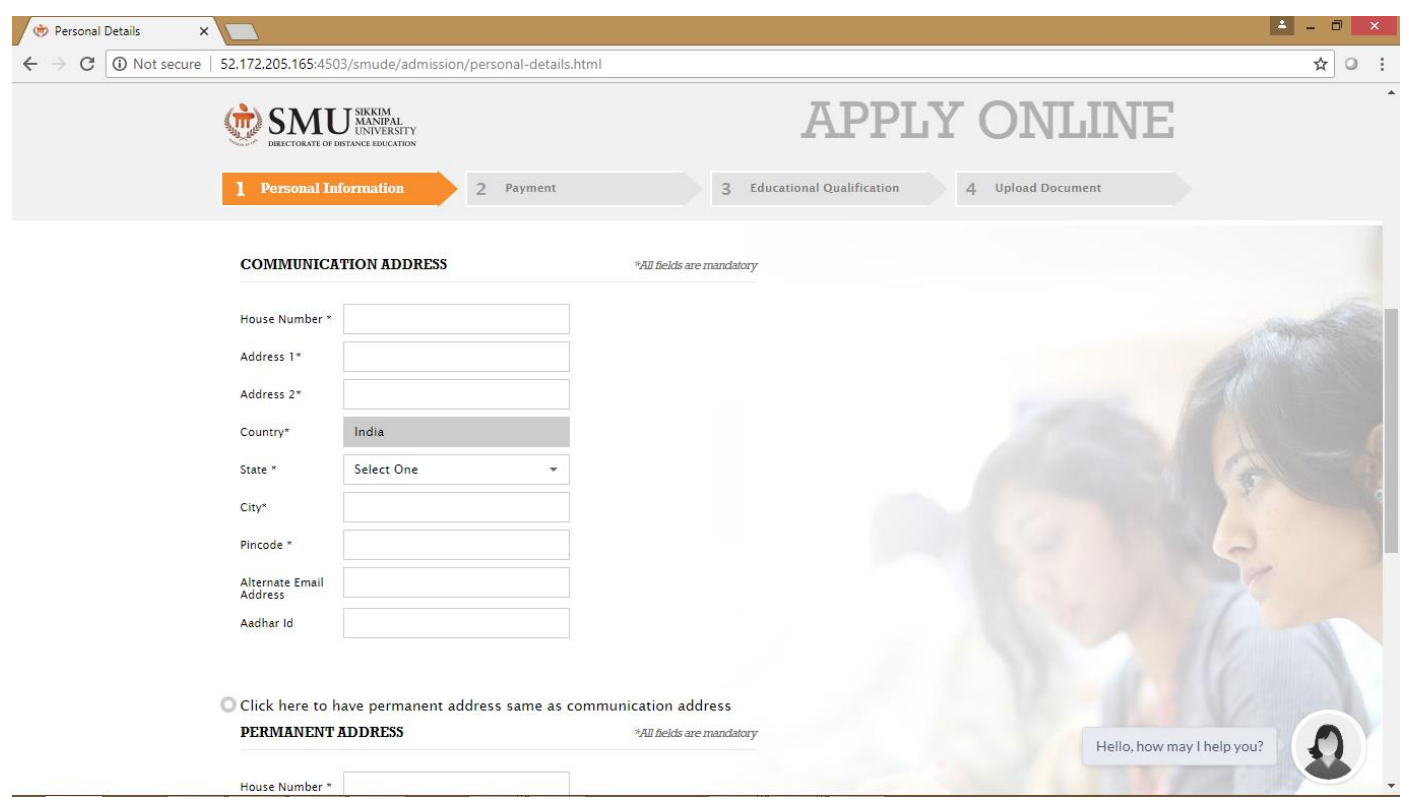

- iii) Communication Address- The address for correspondence should be entered in the field provided, clearly mentioning the complete address with House no, street, City, State, Pin code, Contact Number and alternative e-mail id.
- iv) Permanent Address Select if the communication address is the same, otherwise enter the permanent address.

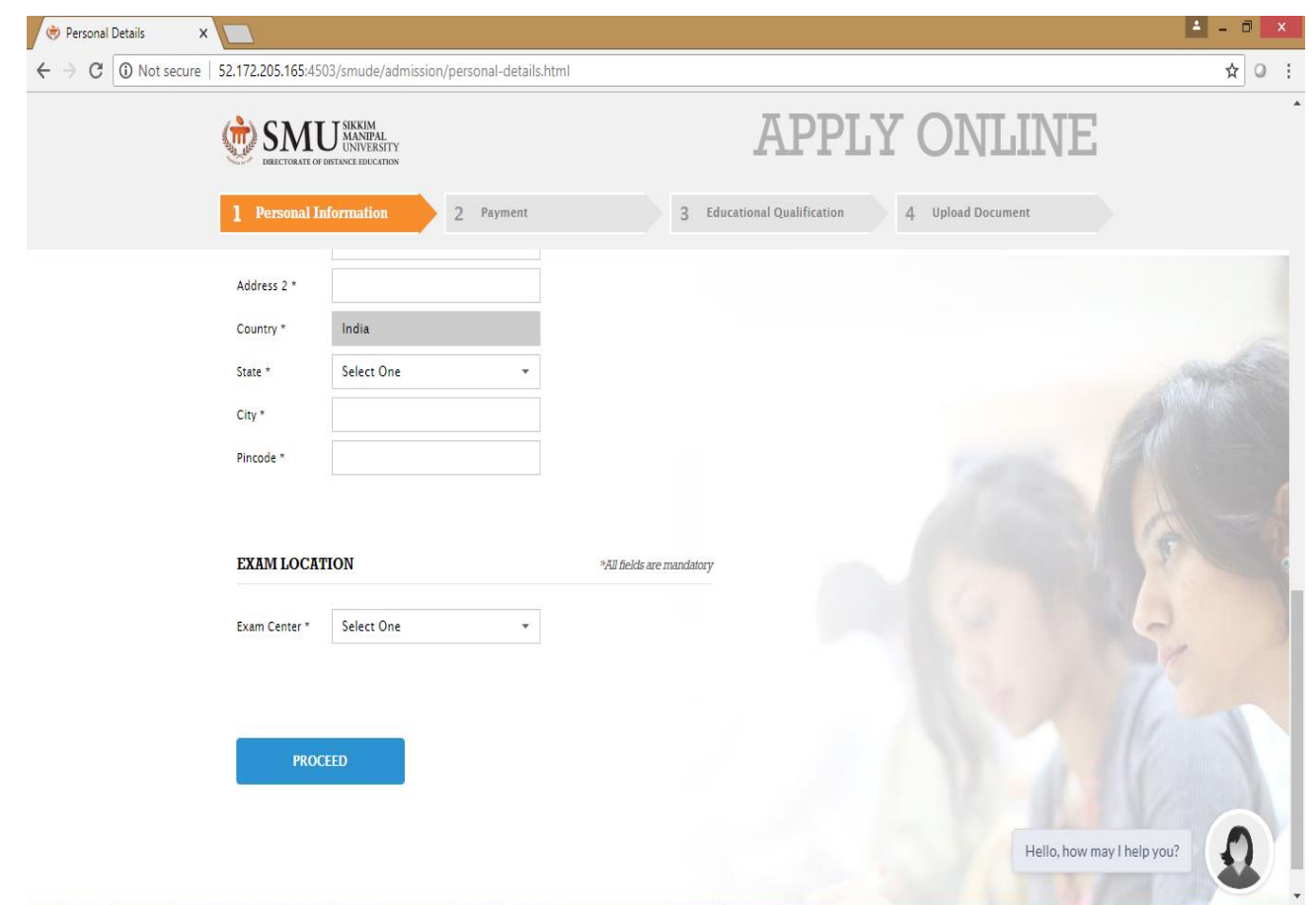

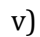

v) Exam Location – Select choice of Exam centre location and click 'proceed'.

#### 7. **Payment through – Online Payment / Net Banking**

The fee payment may be made in four payment instruments. Select the correct payment type (semester/Full fee) click pay after entering the amount ( if required ). Select the mode and make/update the payment. The email communication and SMS will get triggered to the candidate on successful fee payment.

- a) Candidate can make the fee payment using valid Credit/Debit Card through online Payment Gateway. Enter the valid card number and password. The Credit card/ Debit card of person other than the candidate/ Candidate's parents is not permitted. The University is not responsible for any issue arising out of it.
- b) If the candidate wishes to avail the EMI facility using Credit card of selected Banks, he/she has to select the relevant option and complete the payment.
- c) The candidate may also pay the fee through Net Banking by selecting the option available in the payment process.
- d) Please take a print out of acknowledgement after successful payment and keep the same for records

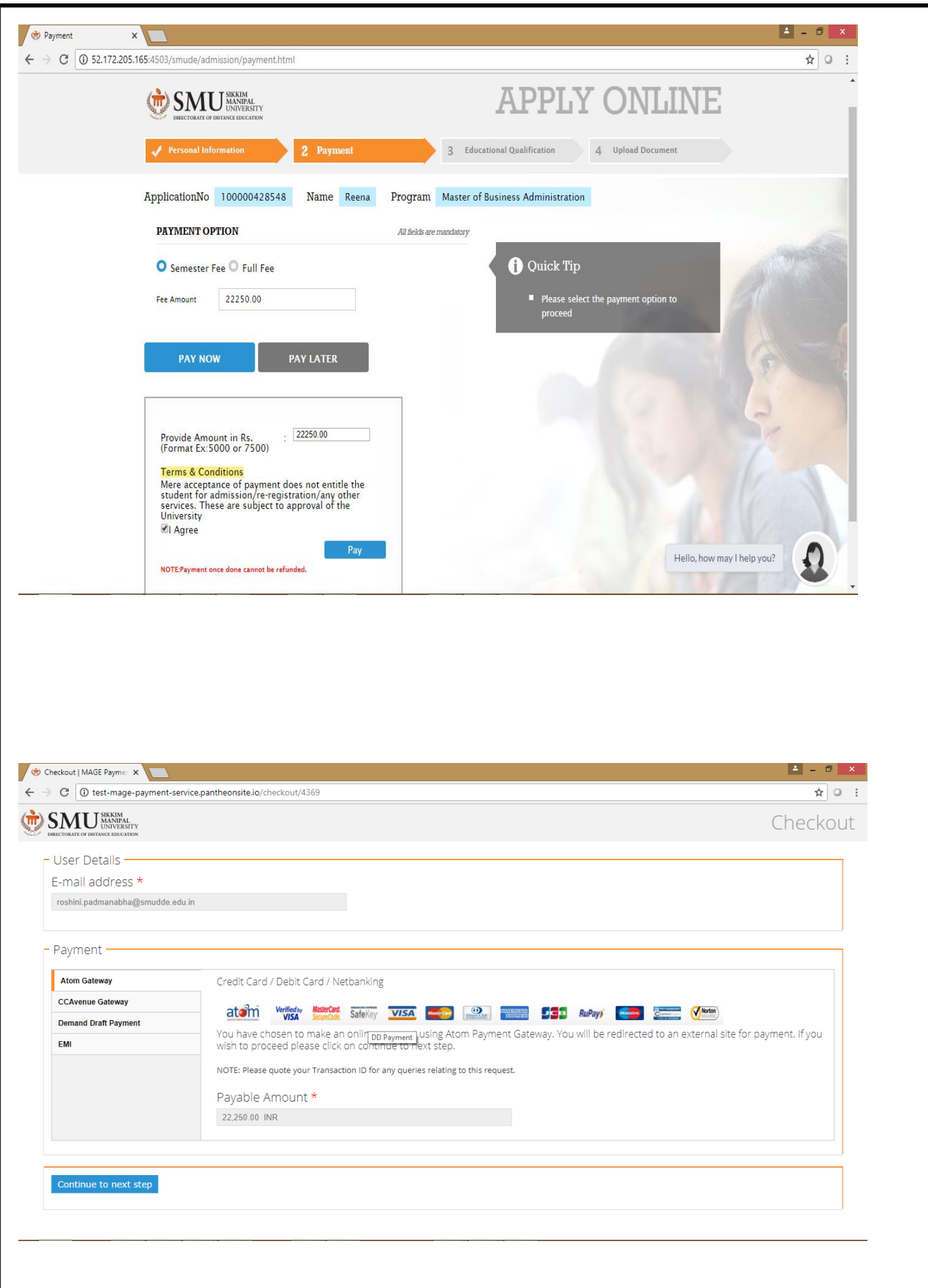

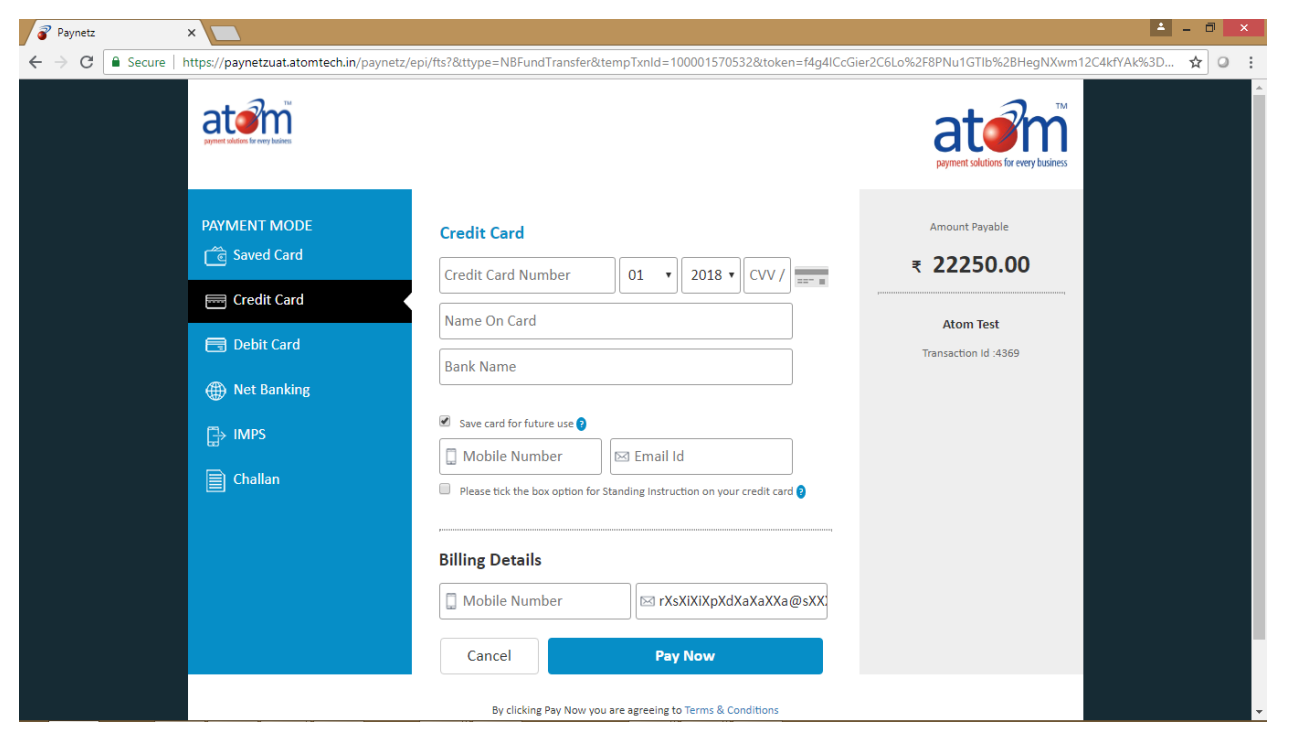

- 8. **Educational Qualification Details**
- Enter the qualification details as per the prospectus.
- Enter the Academic Level details in the ascending order. The order should be
- 10<sup>th</sup> or Equivalent
- 12<sup>th</sup> or Equivalent
- Three years Graduation
- Others (Additional Qualification details, if any)

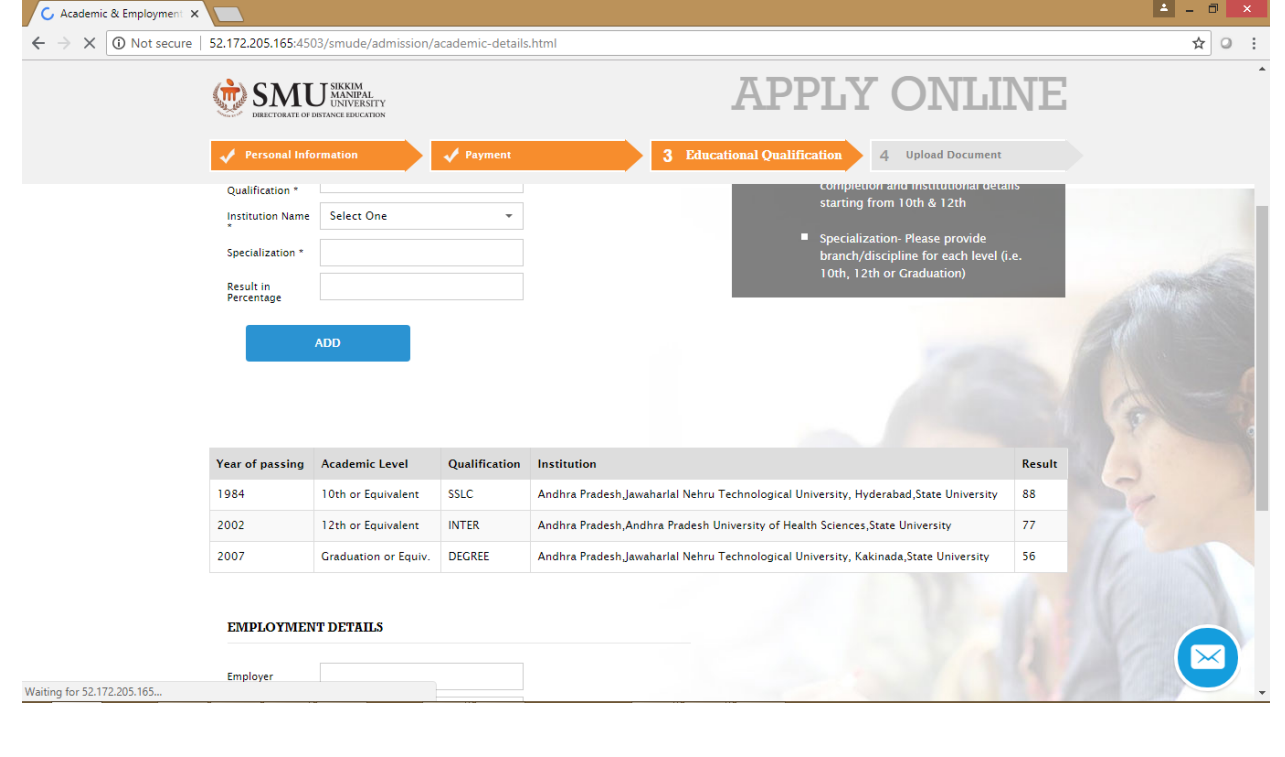

- a) Name of the qualifying exam- Select the name of qualification.
- b) Year of passing the Examination has to be entered.
- c) Specialization Enter the Specialization, if any
- d) Institution Name Select the Institution Name.
- e) Institution Name (If Others)- If the name of the University/Board is not found in the above drop down menu, enter the name of the University/Board in this field.
- f) Final result- Enter the percentage of marks.

#### **Click on "ADD" button to enter the next qualification details.**

9. **Employment Data-** If the candidate is employed, he/she has to enter the employment data in the respective fields.

#### 10. **Upload Documents**

- The candidates are advised to follow the eligibility criteria prescribed in the prospectus and submit the original documents as per the process.
- The scan copy of original eligibility documents need to be uploaded before submitting online application form to the University
- Along with eligibility documents, the passport size photograph and specimen signature of the candidate also need to be uploaded in .jpg format only.
- The documents for Identity proof also need to be uploaded in .jpg format only.
- Voter ID Card
- PAN Card
- Passport
- Driving License
- The scan copy of original Aadhaar Card needs to be uploaded.
- The candidates seeking admission for MBA program, must clear SMU DE Management Aptitude Test.

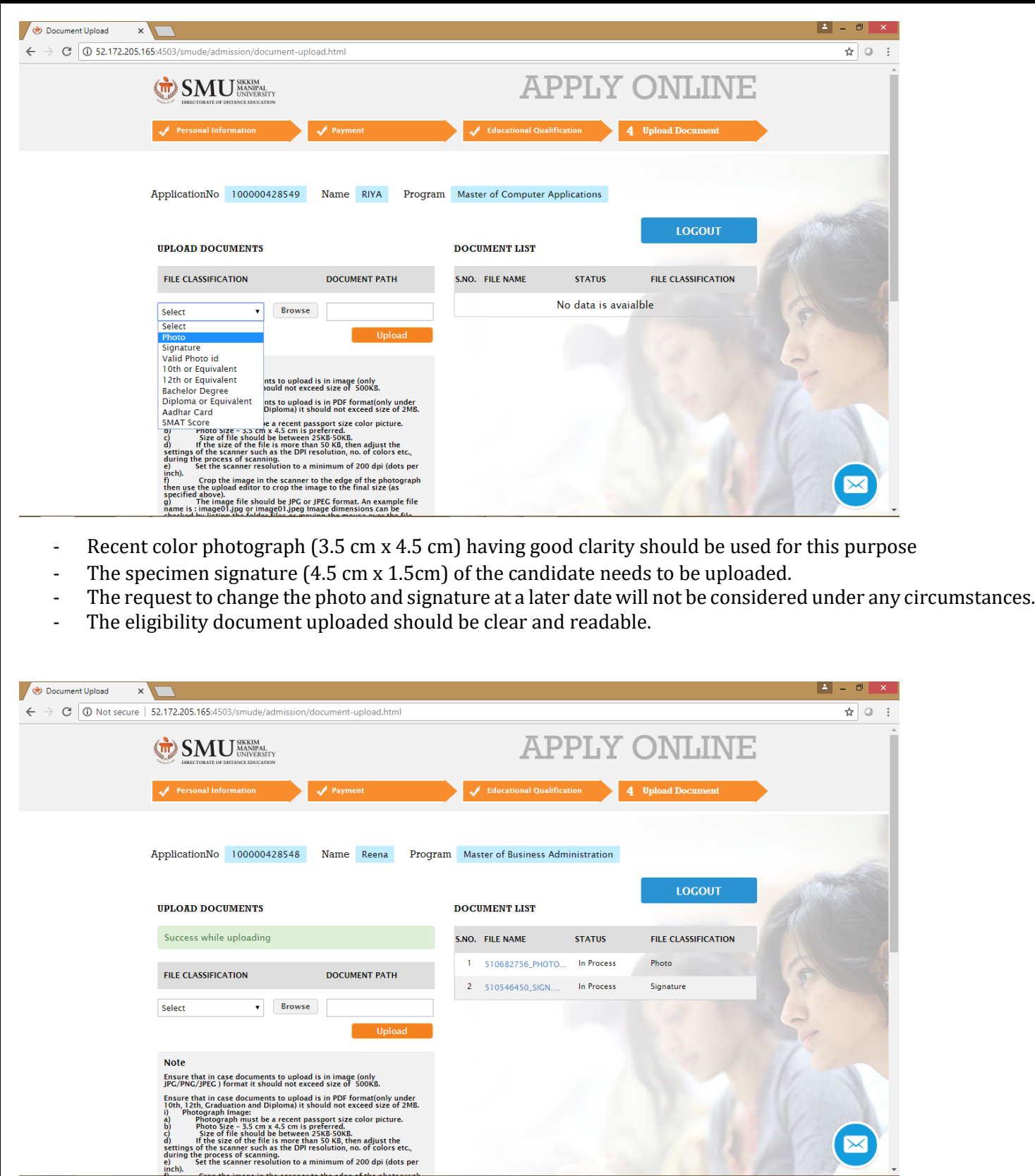

11. **Declaration**- The candidate has to e-sign the declaration in the online Admission form, without which system will not allow to submit the online form.

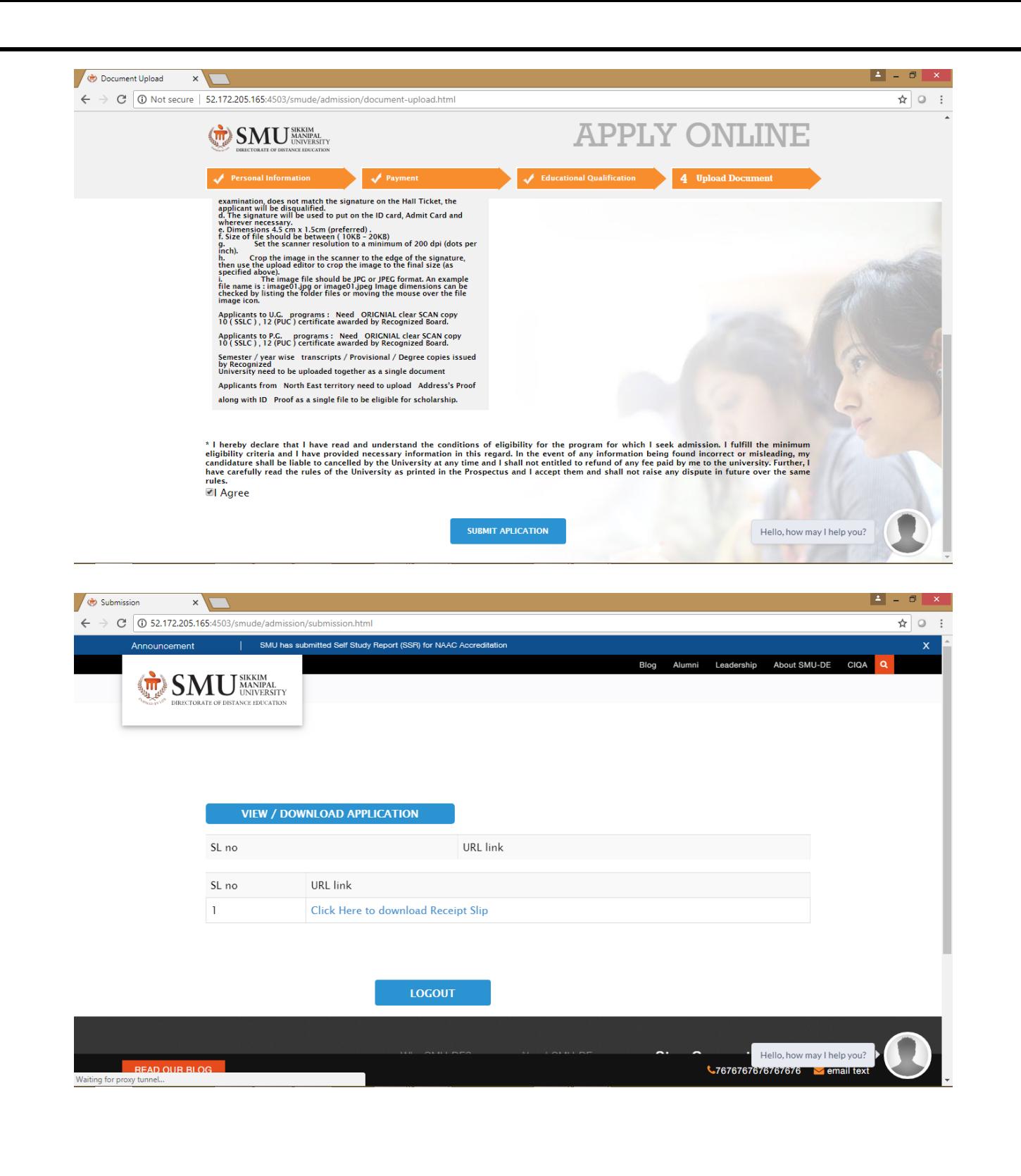

#### **12. Status of the Application form.**

The candidates may check the status of the form in our website in the below mentioned link:

[http://myzone.smude.edu.in/trackappstatus/faces/pages/status\\_check.jsp](http://myzone.smude.edu.in/trackappstatus/faces/pages/status_check.jsp)

Various status of the Application Form is given below

**1.** Application Downloaded :

Status of the form will be "Application Downloaded" till the application form is completely filled and submitted online.

2. Submitted to University :

Once the online application form is submitted to the University, the status of the form will become "Submitted to University".

The form and documents are verified by the University officials within two working days and status will be updated as mentioned in serial number 3-7.

3. Eligible for Admission :

The status of the application form is updated as "Eligible for Admission" when the eligibility criteria mentioned in the prospectus is fulfilled but payment confirmation from the Bank is yet to be received. Possible reasons could be

- a. Non receipt of fee
- b. Receipt of Partial Fee
- c. Non receipt of Payment confirmation from the Bank

Such application forms will be converted to "Admitted/Provisional Admission" on receipt of confirmation of Fee Payment from the bank.

If the status of the Application is lying under "Eligible for Admission" for more than 7 working days, documentary proof for the payment of fee should be sent to the concerned section of the University, i.e. [smu.admissions@smudde.edu.in](mailto:smu.admissions@smudde.edu.in) to check and reconcile.

4. Admitted :

The application status will be updated as "Admitted" for those who fulfill the eligibility criteria mentioned in the prospectus and on receipt of requisite fee.

5. Provisional Admission :

If the candidate meets eligibility criteria but there is minor deficiency in the eligibility documents, provisional admission status will be updated at the discretion of the University if requisite fee is received.

An email communication will be sent to student's email id mentioning the reason/s for Provisional admission.

Students can also check the reason/s for provisional admission in our website in the below mentioned link:

[http://myzone.smude.edu.in/trackappstatus/faces/pages/status\\_check.jsp](http://myzone.smude.edu.in/trackappstatus/faces/pages/status_check.jsp)

The soft copy of the documents in original has to be sent to smuhelpdesk@smudde.edu.in within the last date communicated by the University.

The documents received within the specified date only will be considered. Documents received after the last date will not be considered.

NOTE: Student admitted with provisional admission status will not be permitted to re-register to higher semester or appear for the Examinations till the confirmation of admission. The results of such students will be withheld, even if, they are allowed to appear for the University term end Examinations as a special case.

Note: Fee will not be refunded, in case, the student fails to submit the documents and requests for refund of fee.

#### **Students whose admission status is updated as "Admitted/Provisional Admission" will be allotted Roll number**.

- An email communication will be sent to the student's email ID.
- Study materials will be dispatched to the Student's correspondence address mentioned in the Application form.
- The students will be provided an access to interactive learning system called Edunxt and Student portal.

a) Student portal – myzone.smude.edu.in

Using the Roll number the student can Login to the portal and has to change the password using "Change Password" option.

In the Student portal, Students can find University Announcements, FAQs, raise queries to Helpdesk, update the profile, Academic Calendar, Fee receipt etc.

b) Edunxt – edunxt.smude.edu.in

Using the Roll number the student can Login to the portal and has to change the password using "Change Password" option.

It is designed to change the way a student learns, convenient and easy to use. Edunxt creates a virtual classroom environment using simulation, recorded presentations, interactive content, self-study content and shared browsing. Students can attend webinar sessions, find Model question papers, Assessments and quizzes, Project Guidance, News, Assignments etc.

6. Pending

"Pending" status will be updated for the forms with deficiency in documentation/ shortage of fee.

An email communication will be sent to candidate's email id, with reason/s for pending. Candidates can also check the reason/s for pending status in our website in the below mentioned link:

#### [http://myzone.smude.edu.in/trackappstatus/faces/pages/status\\_check.jsp](http://myzone.smude.edu.in/trackappstatus/faces/pages/status_check.jsp)

The scan copy of pending documents in original has to be sent to [smuhelpdesk@smudde.edu.in](mailto:smuhelpdesk@smudde.edu.in) with in the last date. The pending status will be cleared on receipt of required documents/ requisite fee within the stipulated time.. If the documents are not submitted with in the prescribed time limit, such forms will be rejected and the amount received, if any will be refunded as per the rules.

7. Rejected

The status of the application forms updated as "Rejected" if,

- 1. The requisite course fee is not received within the time limit.
- 2. The candidate does not fulfill the eligibility criteria for the applied program.
- 3. Withdrawal Request from the candidate.
- 8. Refund will be processed for rejected applications as prescribed in the prospectus.